Condeco Desk V2 Screen Operational Description

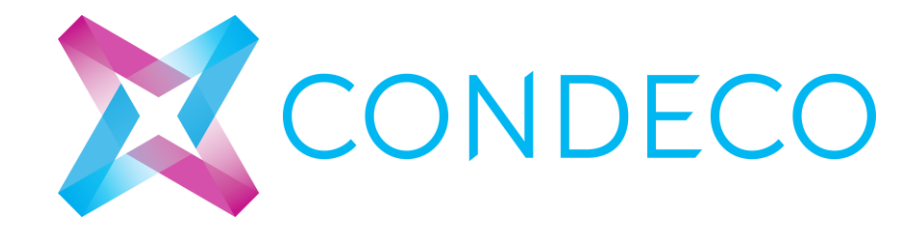

Version 1.0 prepared by Xiaofei Zhang

### Contents

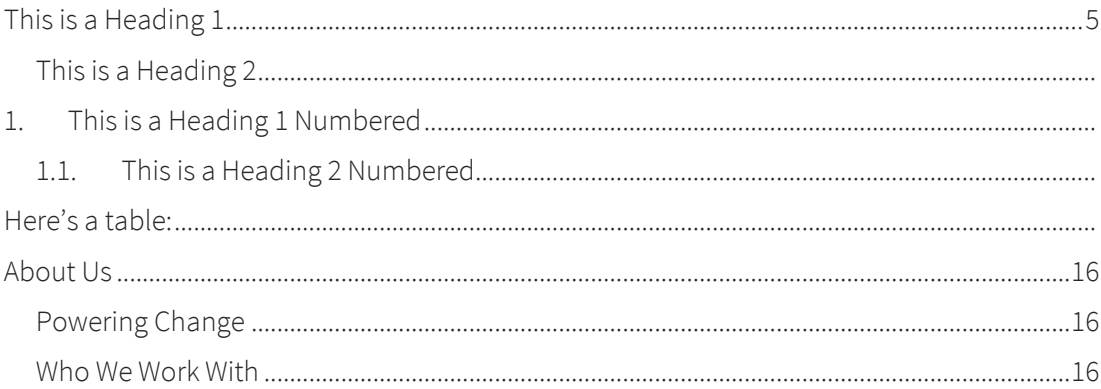

### Desk V2 Screen Design Spec

- 1. Display: 2.8" LCD 320 x 240 (QVGA) , 4 Wire SPI [KD028FM-1-TP]
- 2. Touch sensor: 4 wire Resistive touch
- 3. LED Light bar to display status
- 4. Processor: CC3200 from Texas Instruments with integrated ARM Cortex M4 processor
- 5. SRAM 256KB
- 6. Permanent storage: External Flash 16MB
- 7. Power Supply Voltages: 5V provide by USB cable.
- 8. Power Consumption: 0.3A, 1.5W.
- 9. WiFi 802.11 b/g/n single band, 2.4GHz [CC3200]
- 10.RFID HID Prox: 125KHz Mifare, iClass and Desfire: 13.56MHz
- 11.Operational temperature +15°C to +35°C
- 12.Storage temperature 0°C to +70°C

# <span id="page-3-0"></span>Desk V2 Screen Operational Description

### Equipments and software preparation:

1. Desk V2 Screen Programming cable..

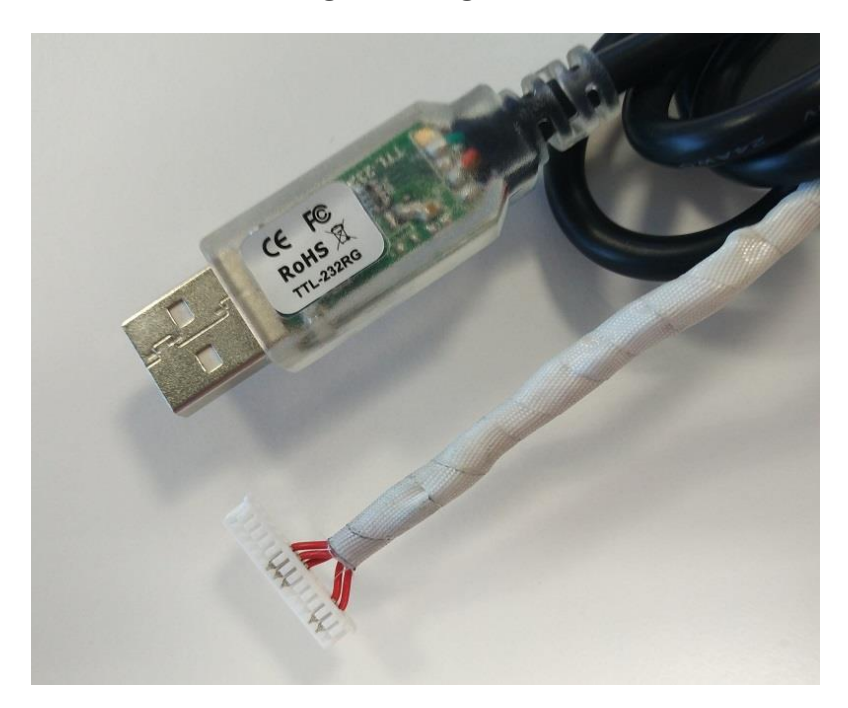

- 2. A USB port to provide 5V power to Desk V2 Screen.
- 3. A PC with Windows 7 Profectional or later.
- 4. CCS UniFlash v3.4.0 software for firmware installation. It can be downloaded for free from internet. Once you have downloaded it from website, install the UniFlash v3.4.0 on you PC.

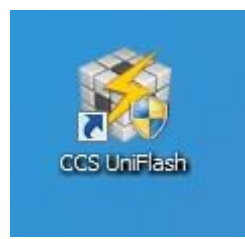

5. Condeco Desk V2 Screen firmware.

#### Desk V2 Screen Firmware Installation:

- 1. Connect the Desk V2 Programming cable to your PC.
- 2. Connect the Desk V2 screen's power lead to your PC's USB port.

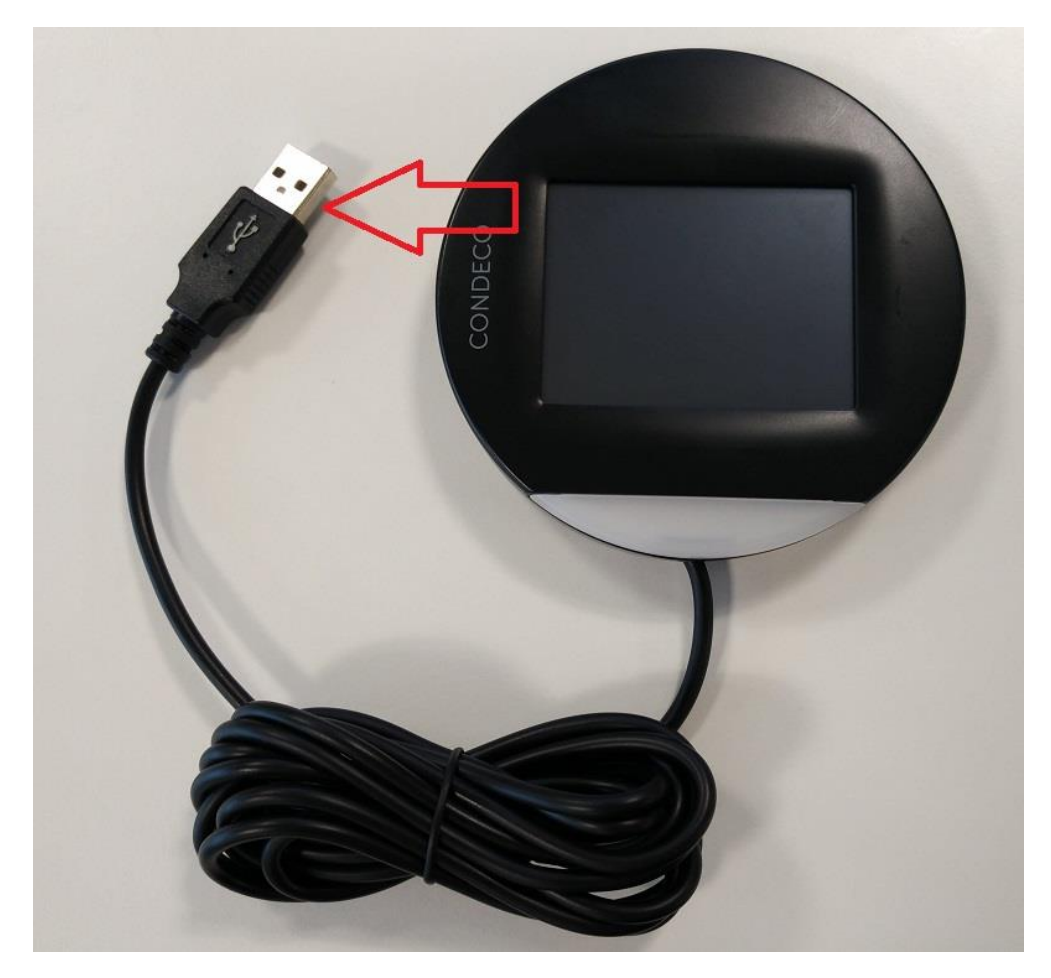

- 3. Double click the CCS UniFlash icon on your Desktop to start it.
- 4. Click File on the UniFlash Manu bar and select Open

Configuration.

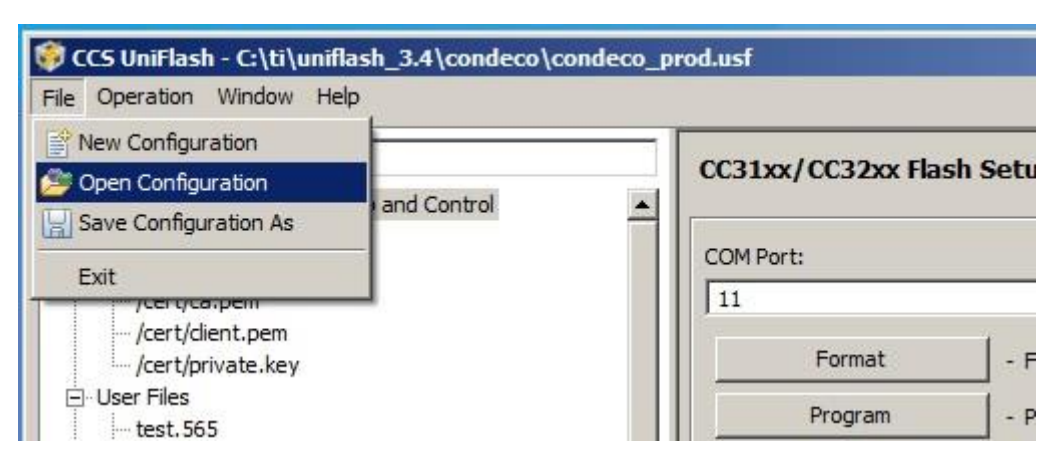

- 5. Select and open condeco\_prod.usf in C:\ti\uniflash\_3.4\condeco\
- 6. The COM Port number should be the port the USB Programming Cable connected. It can be find in computer's Device Manager.

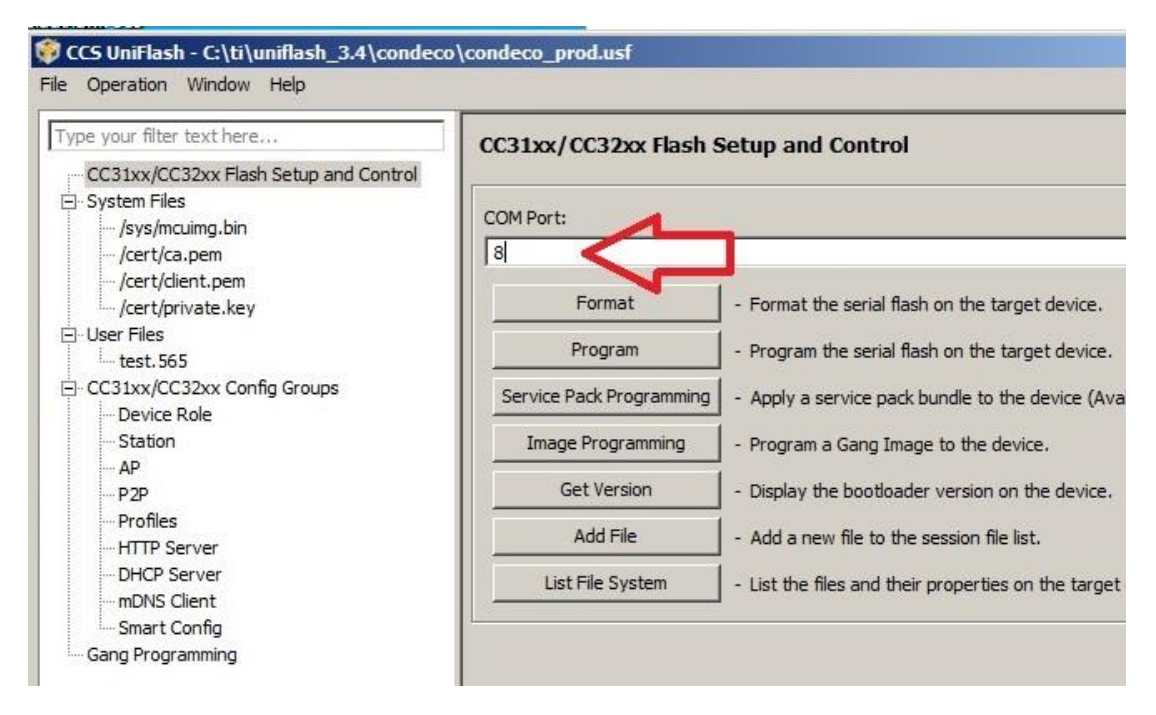

7. Make sure following boxes have been

Checked.

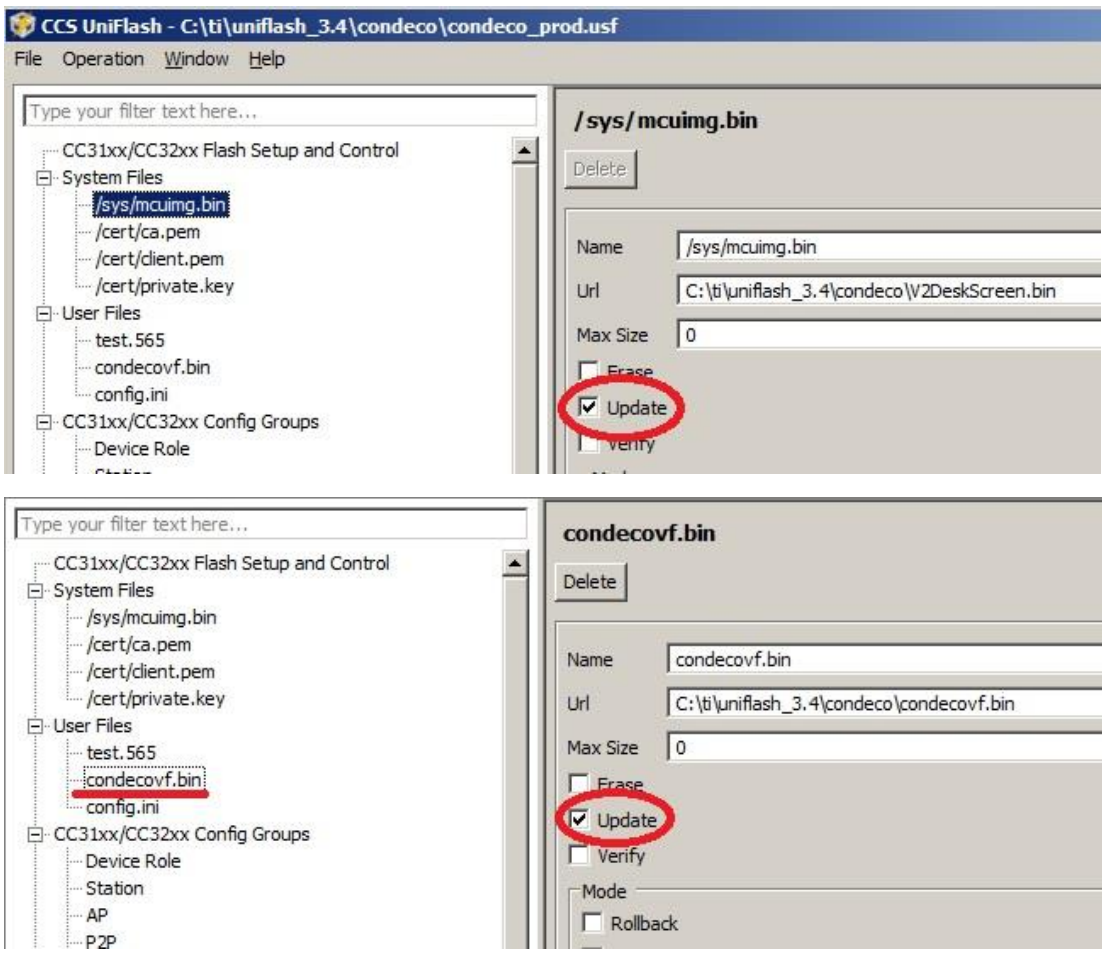

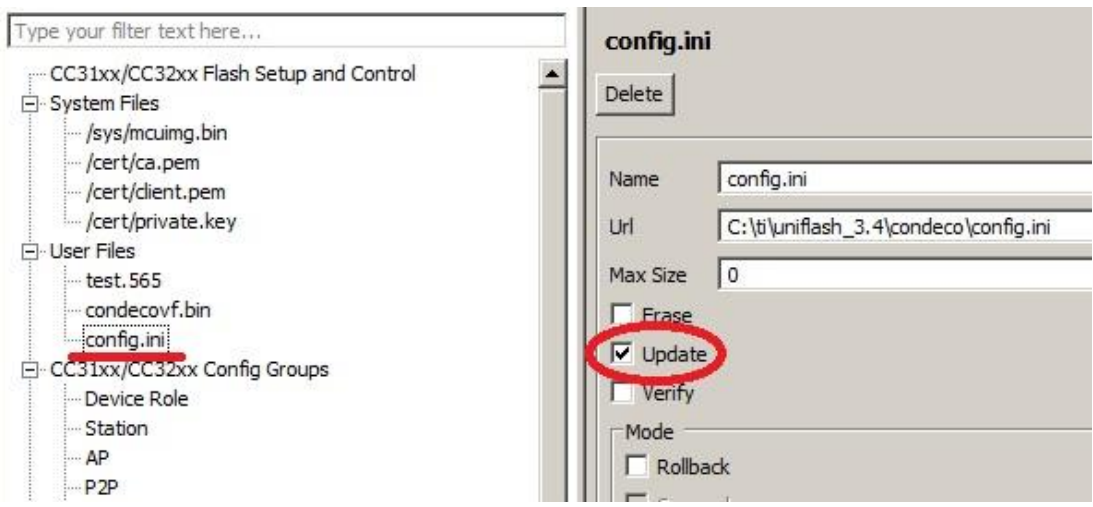

8. Click Format button to format the desk screen's memory. Choose

the size of the memory as 1Mb.

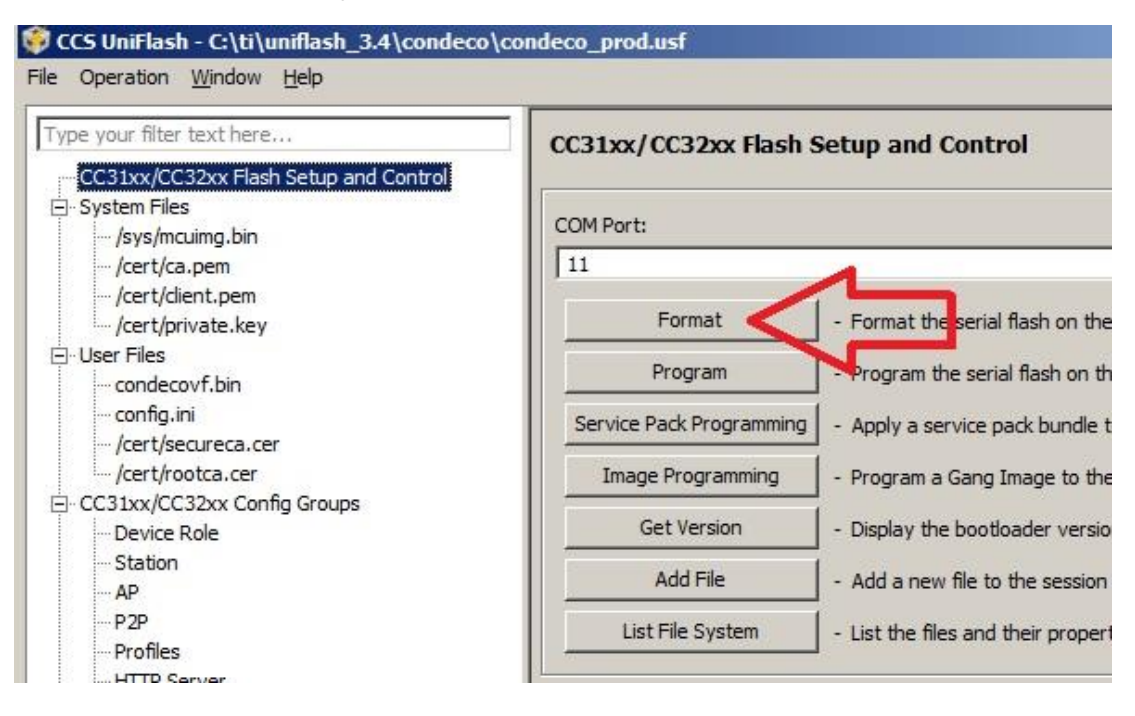

- 9. After the memory has been formatted, click the Service Pack Programming button to update the Service Pack.
	- If it's your first time run the Service Pack Programming, it will shows a message asking you to download the Service Pack from the link. Once you have downloaded, install it into the C:\ti\ folder. After Service Pack has been install, click Service Pack Programming button and indicate the path of the pack to program it.
- 10.After update the Service Pack, click the Program button to load the Condeco firmware onto the V2 Desk Screen.
- 11.Once Operation Program returned appears, the programming has completed.
- 12.Power off the Desk V2 screen by unplug the power lead from the USB port.
- 13.Disconnect the programming cable.
- 14.Put the back plate on.
- 15.Finish.

## Instruction for Screen Configuration

#### Desk V2 Screen Configuration:

- 1. Open the config.ini file in C:\ti\uniflash\_3.4\condeco\
- 2. To Config the Desk ID:

Key in the Desk ID at "resourceid=", then save the file. Save the change.

 $[**desk**]$ ; Desk name name=Desk01 ; Desk resource ID resourceid=440 Whether to use **RNPS** or HTTP for com  $usehttps=1$ ; CA certificate filename cacertfilename=/cert/rootca.cer ; Host for desk service deskservicehost=screentest.condecosoft ; TCP port for desk service (443 for h

3. To Config http/ https:

In the config.ini file,

"usehttps=0" for http. Set to port 80.

"usehttps=1" for https. Set to port 443.

Save the change.

 $[**desk**]$ Desk name name=Desk01 ; Desk resource ID resourceid=440 تهججه pr HTTP for comms (note: chanc whether to use usehttps=1 CA certificate **Tiename** cacertfilename=/cert/rootca.cer Host for desk service deskservicehost=screentest.condecosoftware.com TCP port for desk service (443 for https) deskserviceport=80; deskserviceport=443<br>; Base path for desk service deskservicebase=condecoservices/deskmanager.asmx ; Host for screen service .<br>screenservicehost=screentest.condecosoftware.com Base path for screen service screenservicebase=condecogridcache/condecoservices/sc TCP port for screen service (443 for https) ;screenserviceport=80 screenserviceport=443 How often screen queries server to update availabil ;updateavailabilityintervalmins=1 How often screen queries server to update time ;updatetimeintervalmins=1440 How often screen queries server to update config/pr ;updatedeskresourceitemintervalmins=360

4. To set or change the URL:

Key in the URL at: "deskservicehost=" and at "screenservicehost=" Save the change. ; CA certificate filename cacertfilename=/cert/rootca.cer Host for desk service deskservicehost=screentest.condecosoftware.com =<br>, ICP port for desk service (443 for https)<br>;deskserviceport=80 deskserviceport=443 ; Base path for desk service deskservicebase=condecoservices/deskmanager.asmx<br>; Host for screen service<br>screenservicehost=screentest.condecosoftware.com , base pacir for screen service<br>screenservicebase=condecogridcache/condecoservices/screenma TCP port for screen service (443 for https) ; screenserviceport=80

- 5. To set the secreen rotate position:
	- 1) Set the rotation at 0 °, for install the Desk V2 screen on

the desk.

In the config.ini file, set "rotation=0"

Save the change.

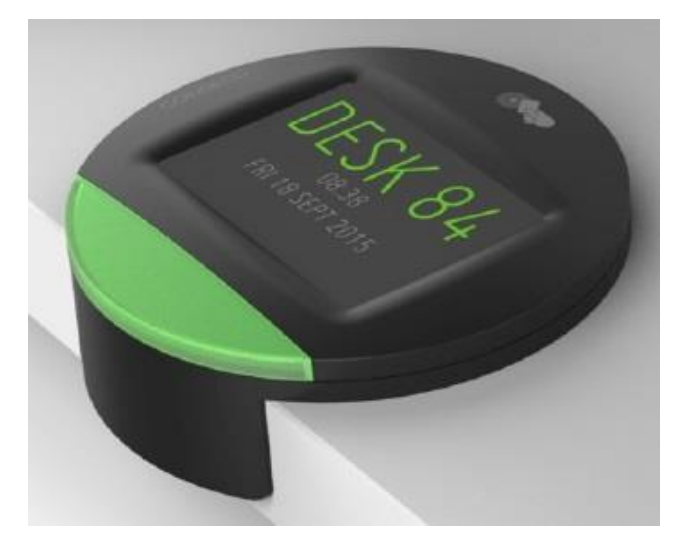

2) Set the rotation at 180°, for install the Desk V2 screen on the division. In the config.ini file, set "rotation=180".

Save the change.

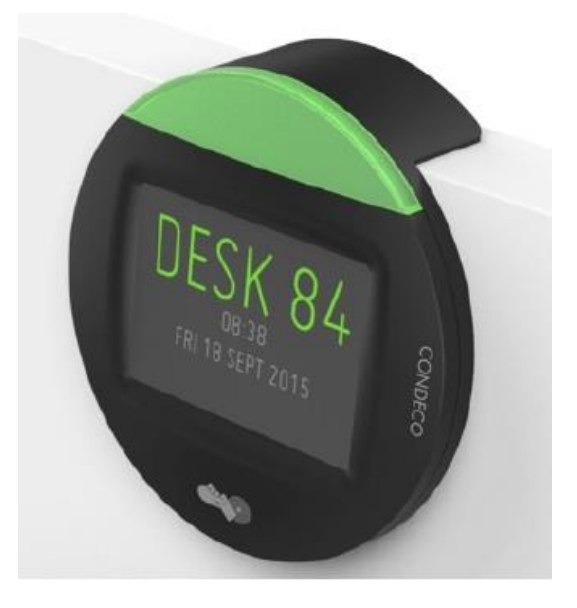

6. Setup the WiFi connection:

In the config.ini file,

Key in the WiFi SSID at "ssid= "

Key in the WiFi password at "key= "

Save the change.

```
uenuyi iayə-ə<br>[wifi]
; Wifi network SSID
ssid=C-TEST-LAB<br>; Wifi network key
key=easyaccess1<br>; Witi security type (O=open, 2=WPA2)
type=2
                               é
```
7. Finish.

### Desk V2 Screen User Instruction

- 1. Plug the Desk V2 screen's USB connecter into a PC's USB port or a USB charger to get the 5V power supplied to Desk V2 screen.
- 2. Desk V2 screen's LED bar will lights up.
- 3. Display on LCD will come up and display the Deskscreen V2 and the version of the software.

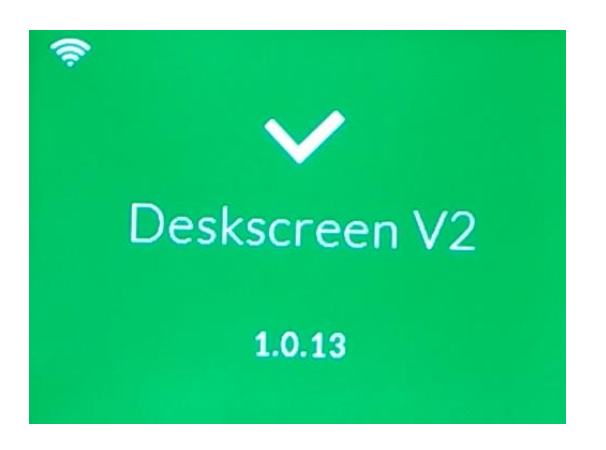

4. Screen will automatically try to connect to the WiFi and display the screen MAC address on the LCD.

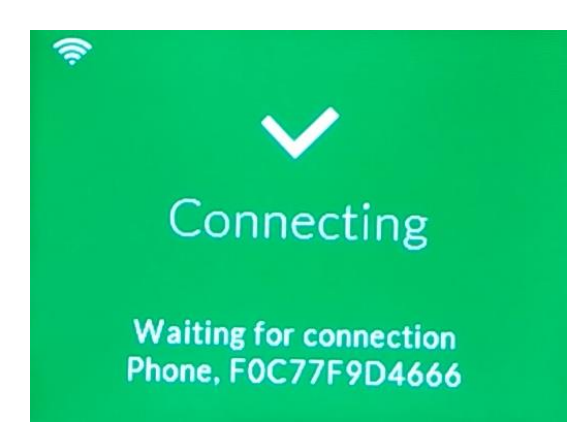

5. Once the WiFi has been connected, screen will display the WiFi SSID name and the IP address.

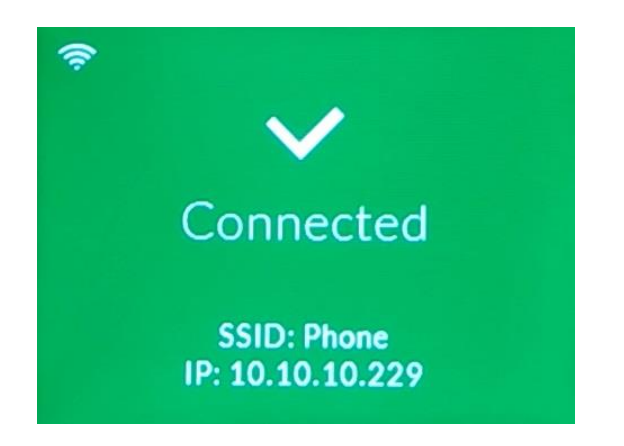

6. After the screen has been connected to the WiFi, screen will automatically check the system update from OTA.

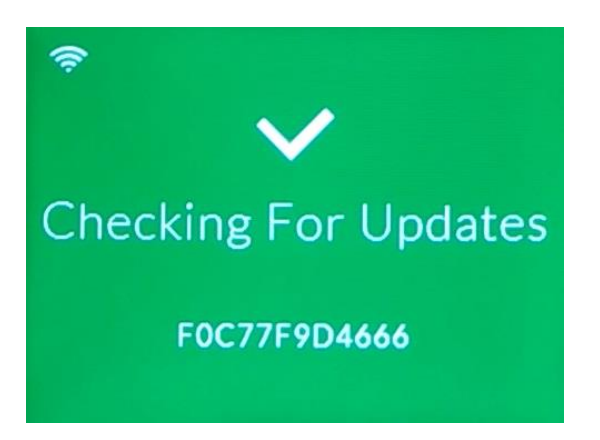

7. After completed the update checking, screen will finish the booting process and starts the desk booking mode.

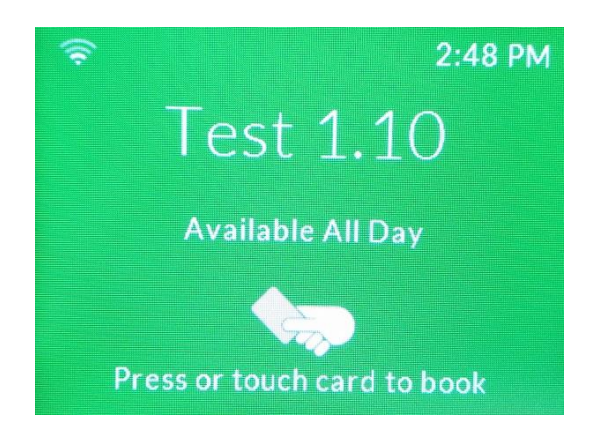

- 8. Swipe the RFID card on the Desk V2 screen to book the desk.
- 9. Once the desk has been booked, the screen and LED bar will be in red and display the user's name on LCD.

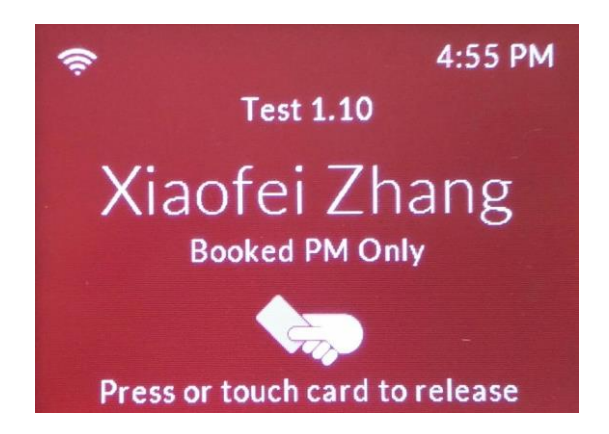

10.To cancel or finish the booking, just swipe the RFID card on the screen again. Then screen will be in green again to indication the desk is free.

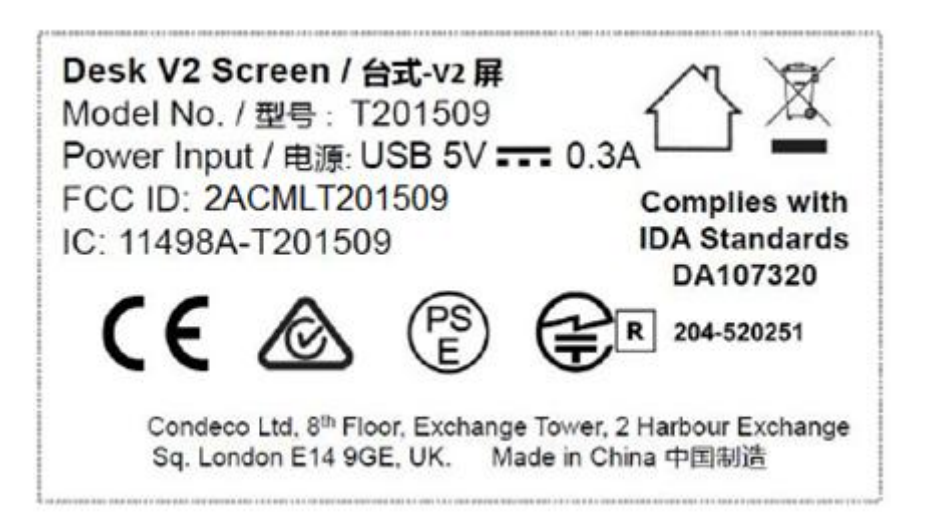

#### **Industry Canada Information**

"This device complies with Industry Canada licence-exempt RSS standard(s). Operation is subject to the following two conditions: (1) this device may not cause interference, and (2) this device must accept any interference, including interference that may cause undesired operation of the device.

Le présent appareil est conforme aux CNR d'Industrie Canada applicables aux appareils radio exempts de licence. L'exploitation est autorisée aux deux conditions suivantes : (1) l'appareil ne doit pas produire de brouillage, et (2) l'utilisateur de l'appareil doit accepter tout brouillage radioélectrique subi, même si le brouillage est susceptible d'en compromettre le fonctionnement."

USB cable(USB 2.0)

The distance between user and products should be no less than 20cm la distance entre l'utilisateur et les produits devraient ê tre au moins 20 cm This device complies with Part 15 of the FCC Rules. Operation is subject to the following two conditions: (1) this device may not cause harmful interference, and (2) this device must accept any interference received, including interference that may cause undesired operation. Changes or modifications not expressly approved by the party responsible for compliance could void the user's authority to operate the equipment.

NOTE: This equipment has been tested and found to comply with the limits for a Class B digital device, pursuant to Part 15 of the FCC Rules. These limits are designed to provide reasonable protection against harmful interference in a residential installation. This equipment generates, uses instructions, may cause harmful interference to radio communications. However, there is no guarantee that interference will not occur in a particular installation. If this equipment does cause harmful interference to radio or television reception, which can be determined by turning the equipment off and on, the user is encouraged to try to correct the interference by one or more of the following measures:

- -- Reorient or relocate the receiving antenna.
- -- Increase the separation between the equipment and receiver.
- -- Connect the equipment into an outlet on a circuit different from that to which the receiver is connected.
- -- Consult the dealer or an experienced radio/TV technician for help.

The distance between user and products should be no less than 20cm